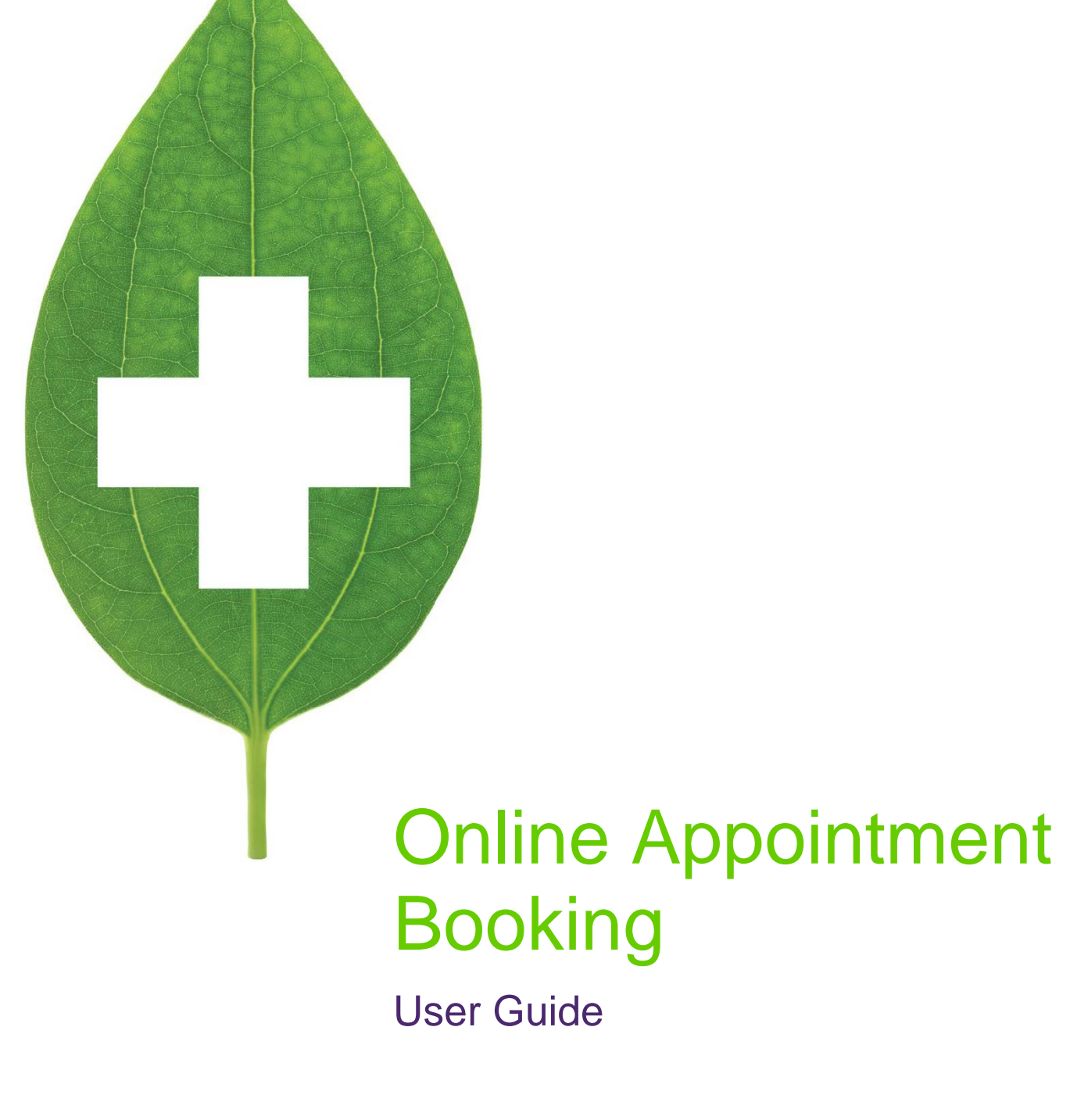

March 2021

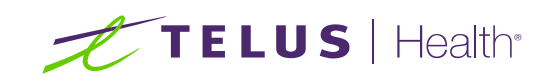

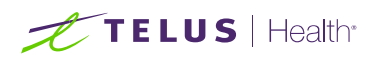

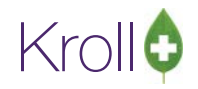

# **Table of Contents**

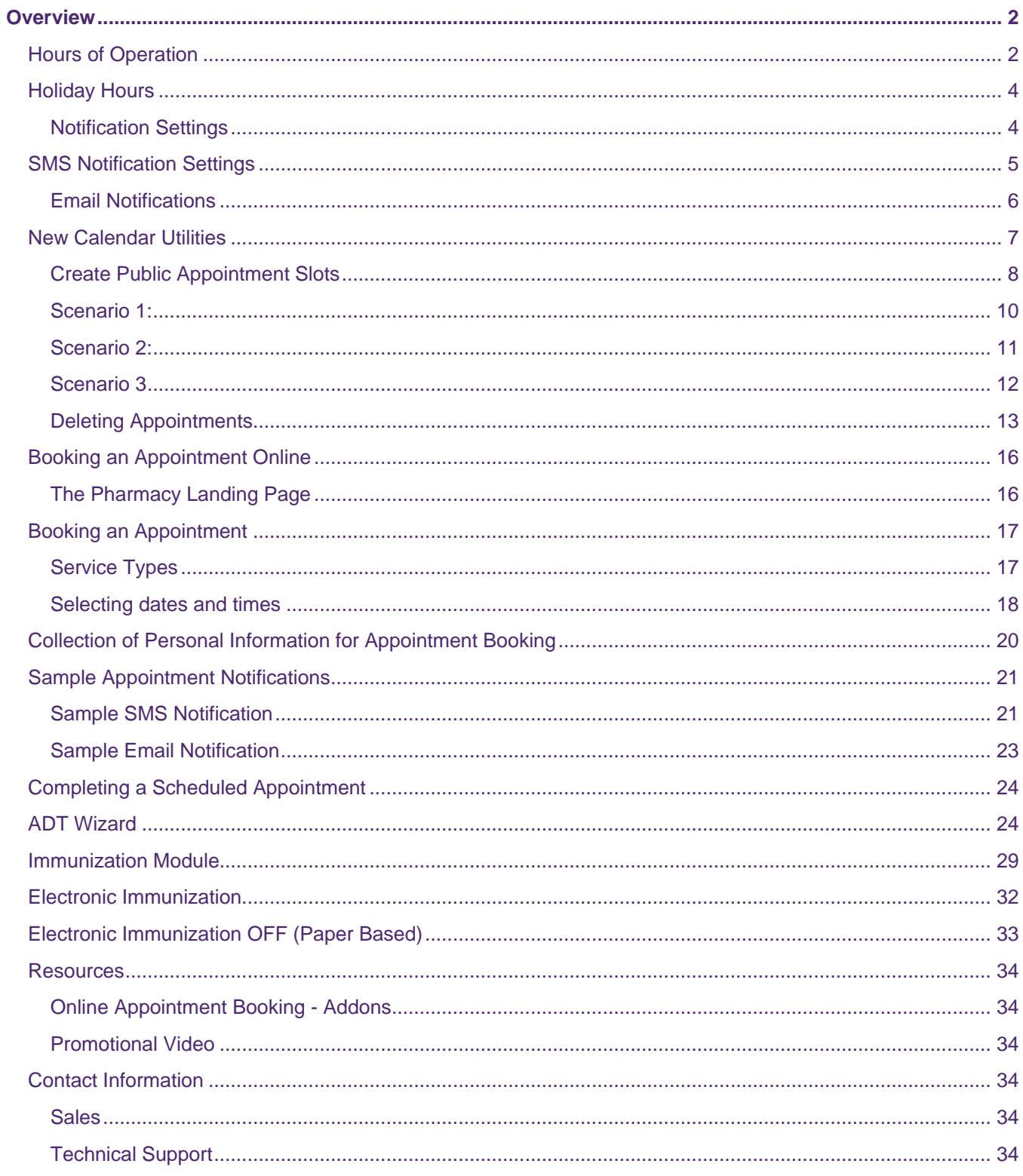

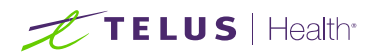

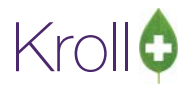

# <span id="page-2-0"></span>**Overview**

TELUS Health has added new functionality to its Kroll platform to allow pharmacies to implement pandemic readiness for related services and enhance the Kroll Calendar to promote the ability for patients to book appointments for supported pharmacy services through secure, integrated portals. The following guide allows pharmacy users to navigate this new functionality end to end and support their patient's use of the product as well.

# <span id="page-2-1"></span>Hours of Operation

Before using your Kroll Calendar and enabling your patients to book online, you'll need to configure your store hours. This is important, because you don't want to schedule any appointments outside of your normal business hours.

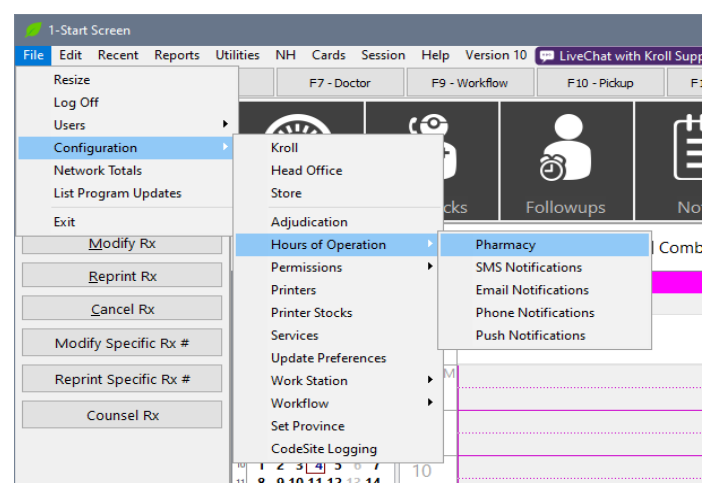

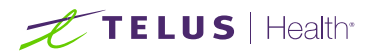

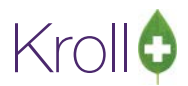

The screen below allows you to configure your store hours. You have the option to select; Open, Closed, or 24 hours for the respective day. All times listed below are in 24h format.

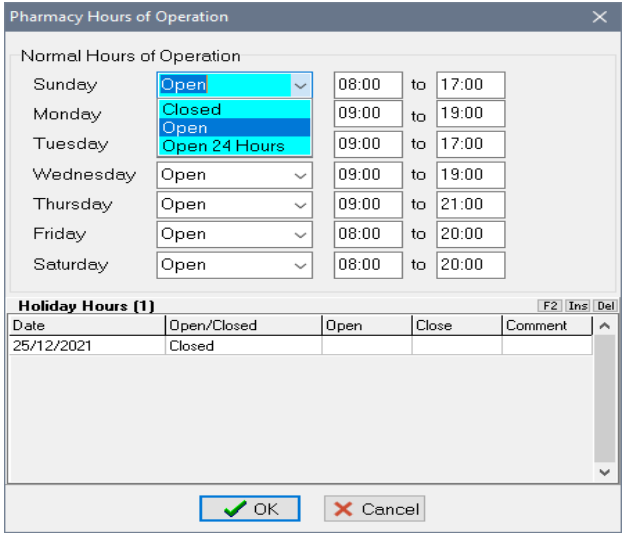

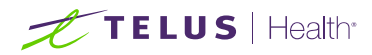

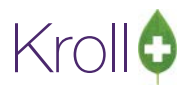

# <span id="page-4-0"></span>Holiday Hours

Additionally, you can configure 'Holiday Hours' in order to have specific hours or statuses.

### <span id="page-4-1"></span>Notification Settings

The online appointment system has the capability to notify patients about their appointments. As a pharmacist, you have control over when the system will send these notifications to the patient.

Kroll allows you to define when you want to allow or restrict your notifications to be sent to your customers. To configure your notifications, proceed to the menu option under;

**File** > **Configuration** > **Hours of Operation** > **SMS Notifications** / **Email Notifications.**

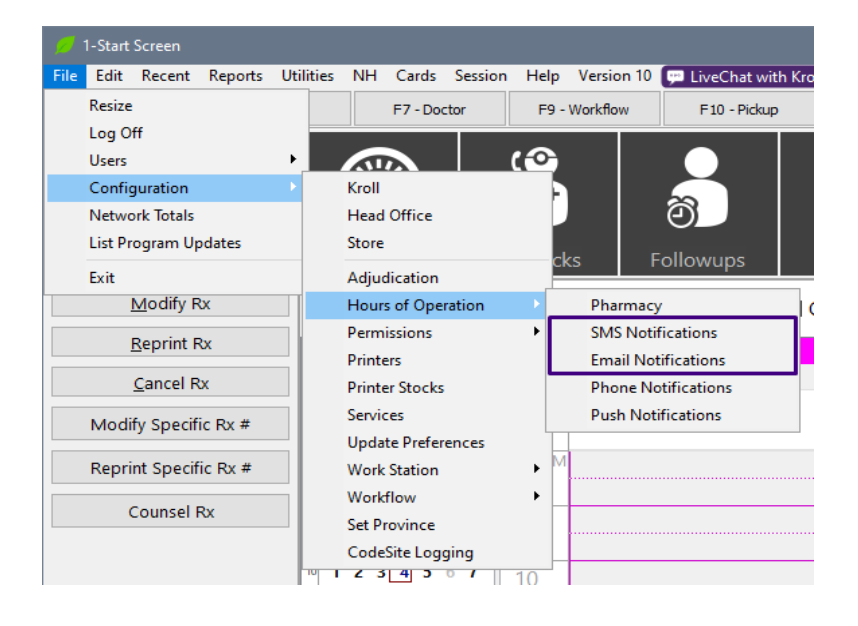

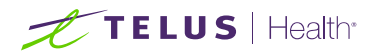

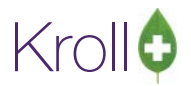

# <span id="page-5-0"></span>SMS Notification Settings

By default, the SMS Notifications (text messages) will be configured to transmit between the hours of **8am** and **10pm** every day. Similarly to the Store Hours of operation, you have the option to configure the time windows when notifications will be sent to your customers.

You have the option to configure each day of the week to

- A specified time window,
- Never
- Anytime

Depending on your hours of operation and your type of business, you may or may not want to change these settings.

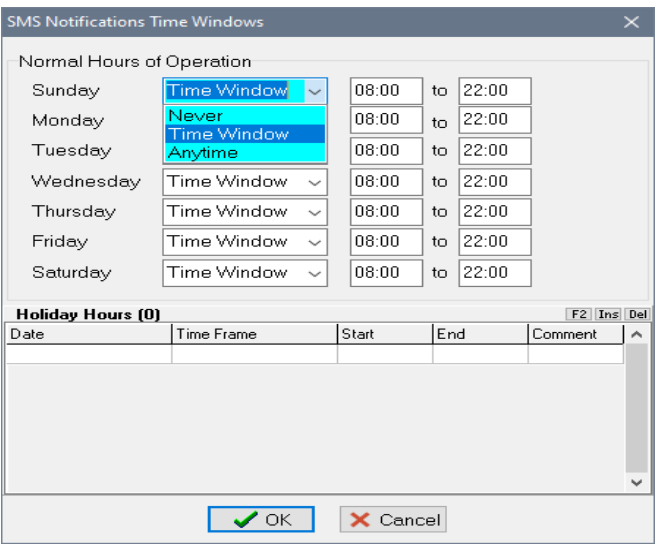

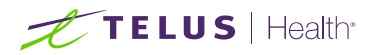

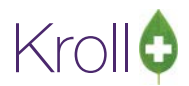

### <span id="page-6-0"></span>Email Notifications

Similar to SMS Notifications, you can restrict when these will be sent to your customer. By default, Email messages are generally less invasive, and are configured to send anytime during the day, every day.

However, if you prefer to restrict these notifications, you can do so through the settings, similar to how SMS is configured. (above)

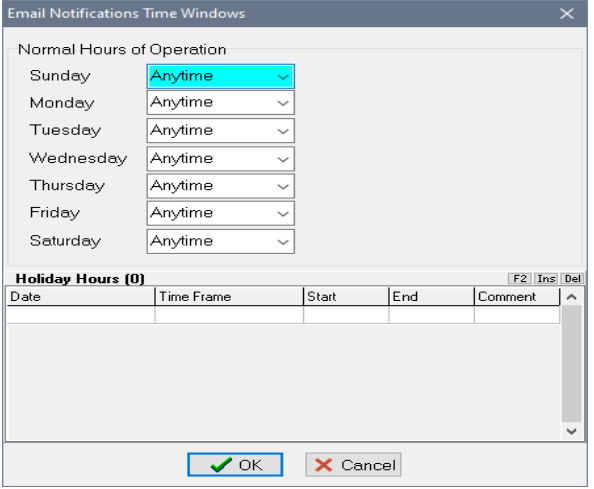

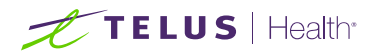

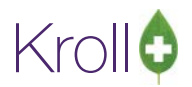

# <span id="page-7-0"></span>New Calendar Utilities

To allow pharmacies to expose or share the available dates and time (we will refer to these as 'slots' throughout this guide) in their calendar to patients, two new utilities have been created. These utilities allow for multiple slots to be defined for Online booking and make the work of configuring them fast and efficient. The two utilities are:

- Create Public Appointment Slots
- Delete Public Appointment Slots

and can be found in the 'Utilities' menu at the top of the application when in the Calendar screen.

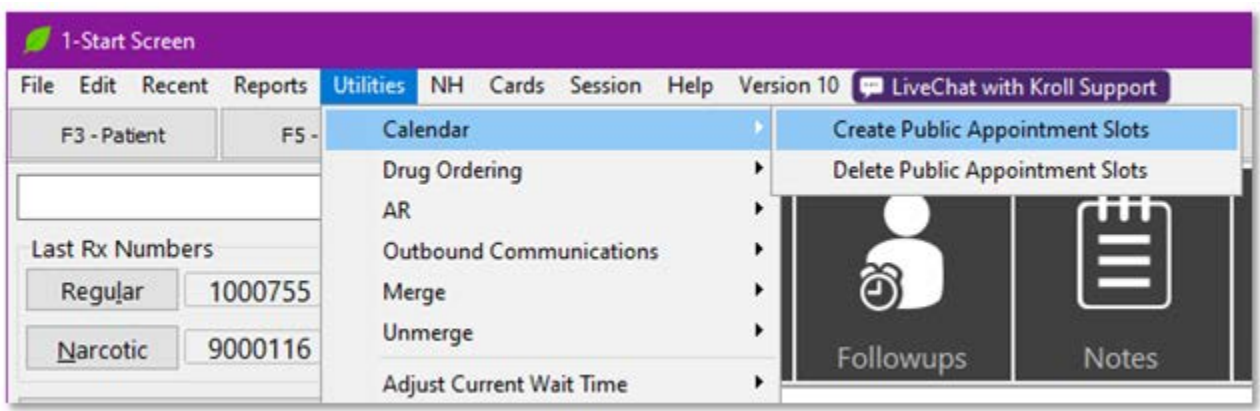

The Create Public Appointment Slots utility allows pharmacy staff to define any number of slots to be exposed on a secure TELUS Health supported, Pharmacy specific URL. The utility provides a high level of flexibility in the creation of these slots by allowing the pharmacy to define the date range that the slots are available, Day of week and time of day within that date range, which calendar and for which services. This level of flexibility allows pharmacies to adapt to available supply, pharmacy resources, hours of operation and more.

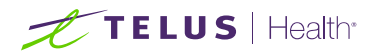

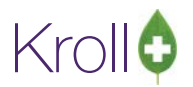

### <span id="page-8-0"></span>Create Public Appointment Slots

When you are ready to create your first block of appointments it is important to know in advance when you want these appointments available. Decide in advance when these appointments will take place, who will be available to provide service during them and what services you want to allow patients to be able to book time for. While it is possible at any time after creation to modify specific appointment slots, deleting slots after they are created could create an undesired experience for patients if they are in the process of booking a slot and it is deleted. When you are ready to create the appointment slots, click on the Calendar button on the top row of tiles on the Alt X screen and navigate to **Utilities** > **Calendar** > **Create Public Appointment Slots**.

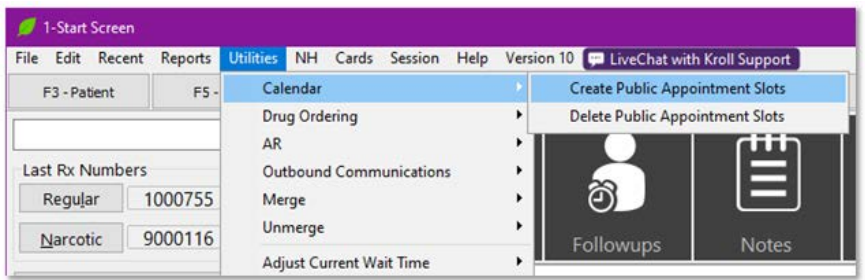

The Create Public Appointment Slots utility is broken down into several key sections:

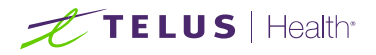

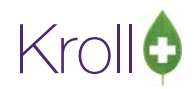

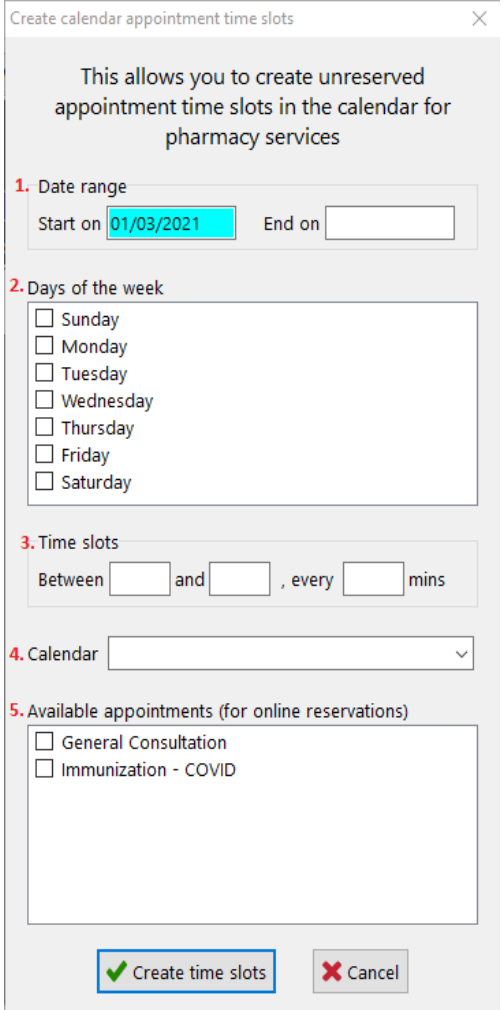

**Date Range:** This specifies that start and stop dates for the block of appointment slots you are going to create

**Days of the week:** This is self-explanatory but is important in that you want to ensure that you expose slots on days when sufficient resources are available. Slots will be created only on the days of the week selected and within your Date Range

**Time Slots:** This allows the pharmacy to set the time of day that the appointment blocks will start and stop.

**Calendar:** This allows the pharmacy to define which calendar these slots will be published to. Pharmacies can use as many calendars as they want and many pharmacies have calendars for specific staff and their activities or to separate different operational activities. If you wish to add a new calendar, exit the utility and navigate to Edit > Lists > Calendars and add the calendar(s) you require. The new calendar(s) will be available to select the next time you use the Create Public Appointment Slots utility.

**Available Appointments:** This allows pharmacies to define what types of services can be booked in these slots. If you

When you have completed the process of setting the different fields and are ready to publish the slots, click the 'Create time slots' button. Kroll will now create the calendar slots and synchronize them with the web page to allow patients to select and book them.

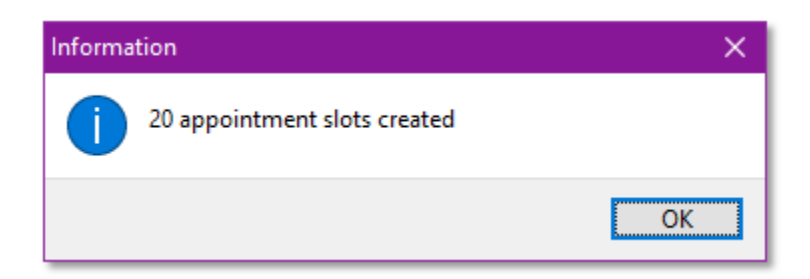

**Note**: Kroll will be unavailable on the workstation you are performing this action on until it completes this process. If you are booking many slots over many days it can take a little time for Kroll to complete this action.

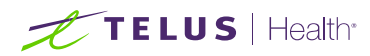

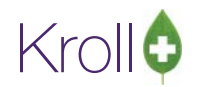

# Sample Appointment Creation Scenarios

#### <span id="page-10-0"></span>Scenario 1:

Create calendar appointment time slots

 $\vert x \vert$ 

**Pharmacy A** has limited staff resources to provide services so they want to be pragmatic in their approach to publishing appointment slots. The pharmacy decides they can support two full hours each business day for appointments. In this case they configure the Create Public Appointment Slots utility as follows:

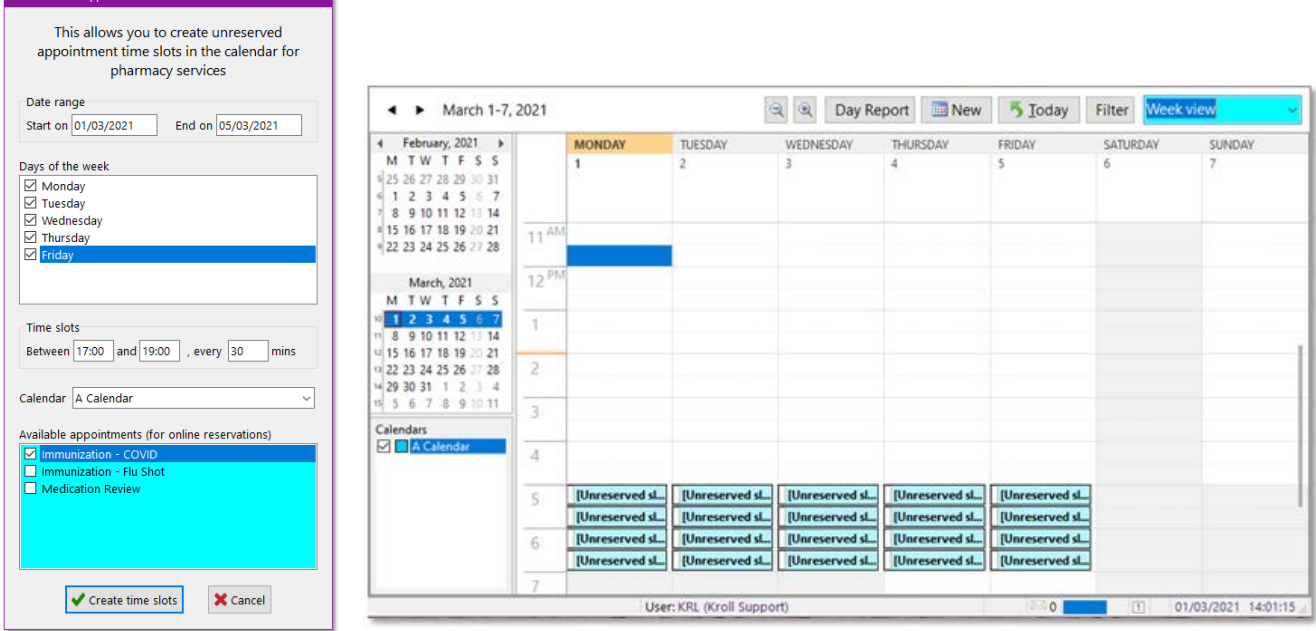

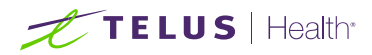

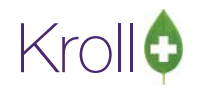

### <span id="page-11-0"></span>Scenario 2:

*Pharmacy B* has more staff resources available than *Pharmacy A* and they choose to make slots available for several hours each day. During that time, the staff supporting the various appointments will work on a first available basis. They are all available at the same time and have the same skill sets. This allows the pharmacy to publish slots that are available more frequently.

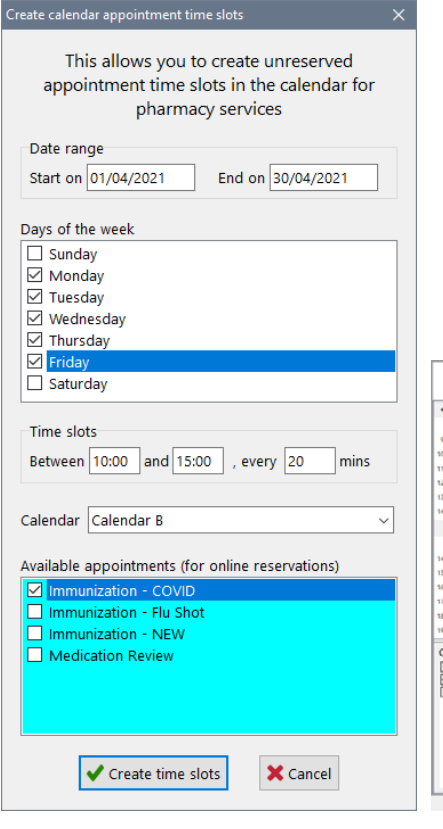

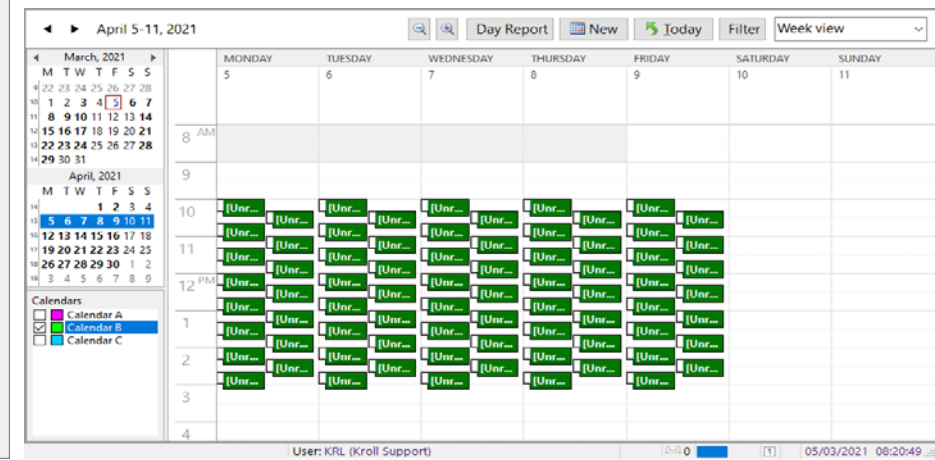

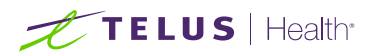

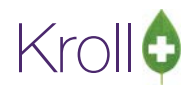

### <span id="page-12-0"></span>Scenario 3

**Pharmacy C** has several resources available to perform services for patients booking online. Each of these resources has different availability and different skill sets. In this case they configure the Create Public Appointment Slots utility as follows:

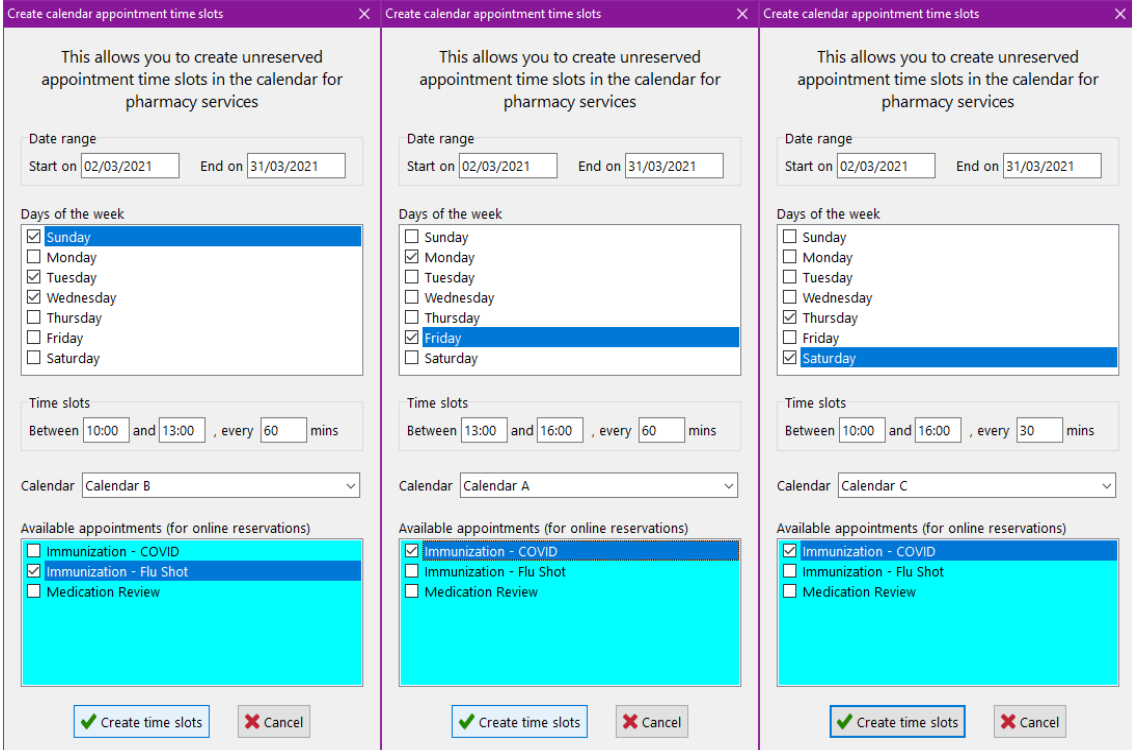

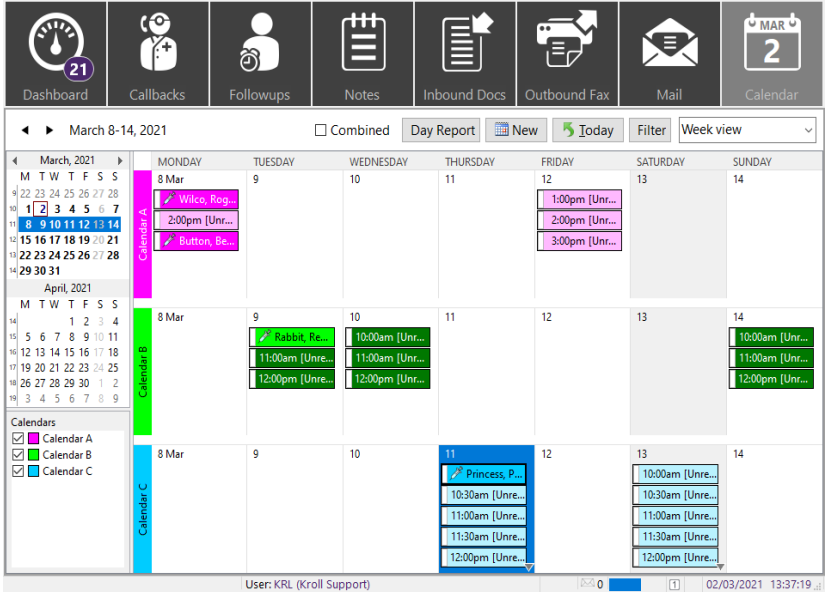

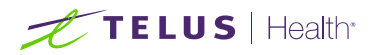

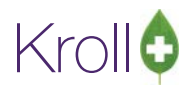

### <span id="page-13-0"></span>Deleting Appointments

In the event that a pharmacy needs to delete all available slots that have not yet been booked, a utility has been included to minimize the effort required. The utility works very similar to the *Create Public Appointment Slots* utility.

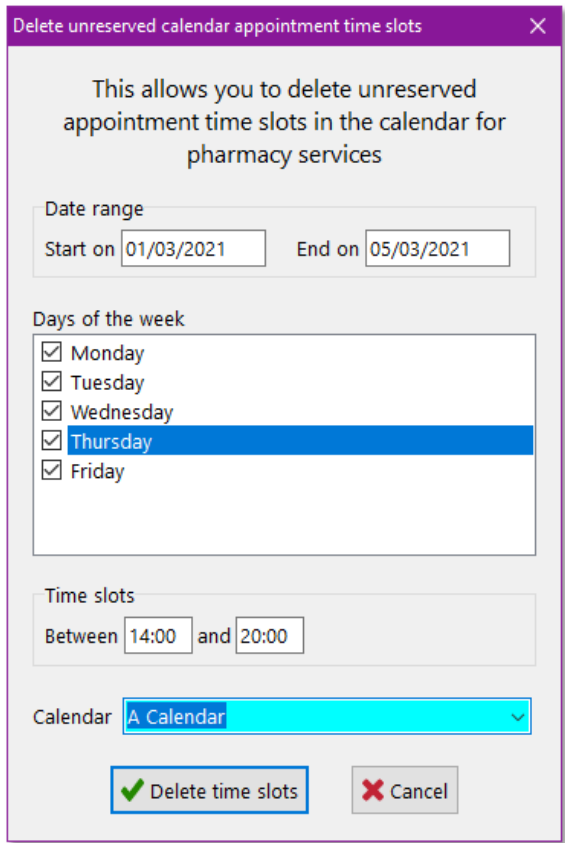

In the image above the utility is set up to locate all appointments between the defined start and stop dates, on the specified days of the weekend between the defined start and stop times in Calendar A. When the 'Delete time slots' button is clicked the process will find all *Unbooked* slots and delete them. It will not delete booked slots.

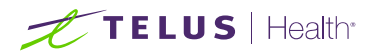

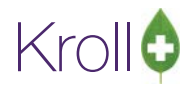

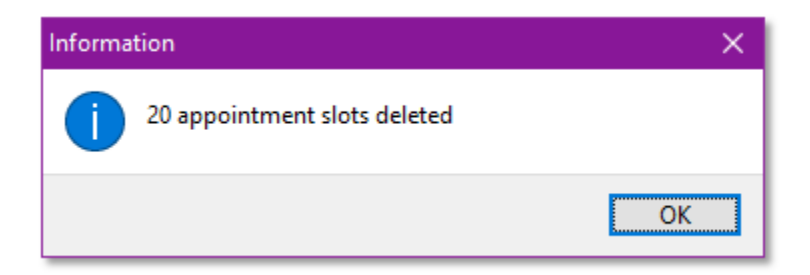

If slots have been booked and need to be managed (cancelled or deleted) they need to be managed individually. Deleting a booked slot in Kroll, removes the patient from the slot and makes it unreserved.

If you no longer want the slot to be available for online booking, you will need to delete it once the patient is cleared from it.

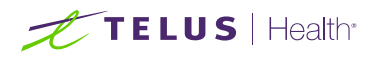

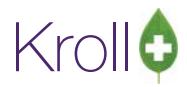

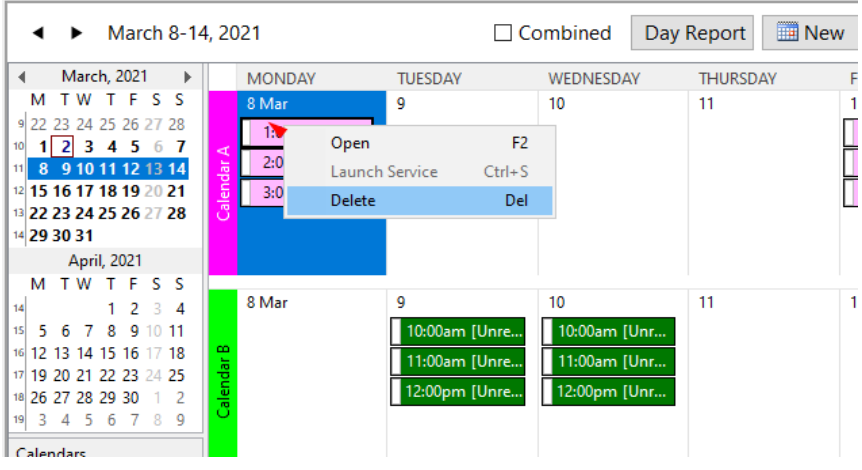

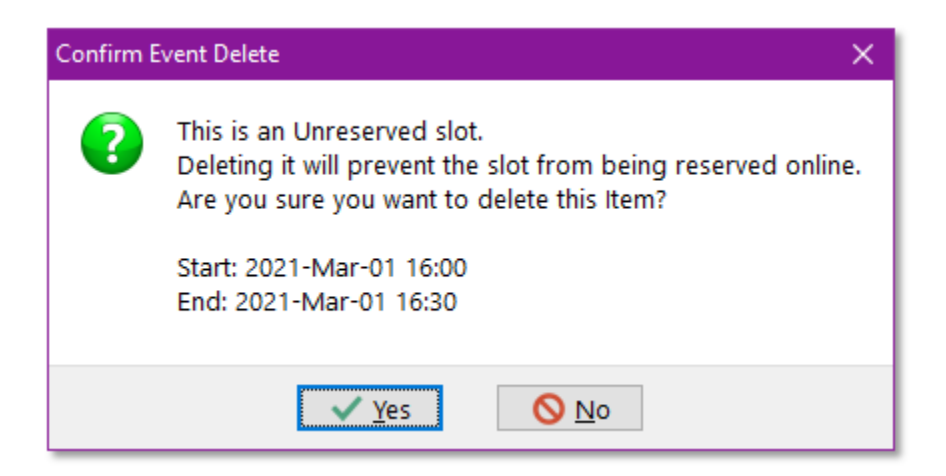

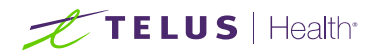

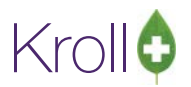

# <span id="page-16-0"></span>Booking an Appointment Online

To facilitate the ability for patients to view open slots in the calendar in Kroll, TELUS Health has created a site that facilitates the required steps to book an appointment in pharmacy. This site is unique to each pharmacy and securely connects to the Kroll instance for integration of the booking of the appointment, collection and display of the patient information related to the appointment and where applicable the collection of responses to electronic screening questionnaires back into Kroll. This site will save pharmacies considerable time related to administration and more importantly allows guests to request appointments without already having a profile in Kroll.

### <span id="page-16-1"></span>The Pharmacy Landing Page

When a patient clicks on the link to navigate to the Online Appointments landing page, they are presented with the pharmacy information and an inset map displaying the pharmacy's physical location. This ensures that the patient knows where they are booking the appointment. The page contains two simple features: Booking an appointment and managing an existing appointment.

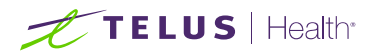

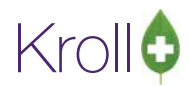

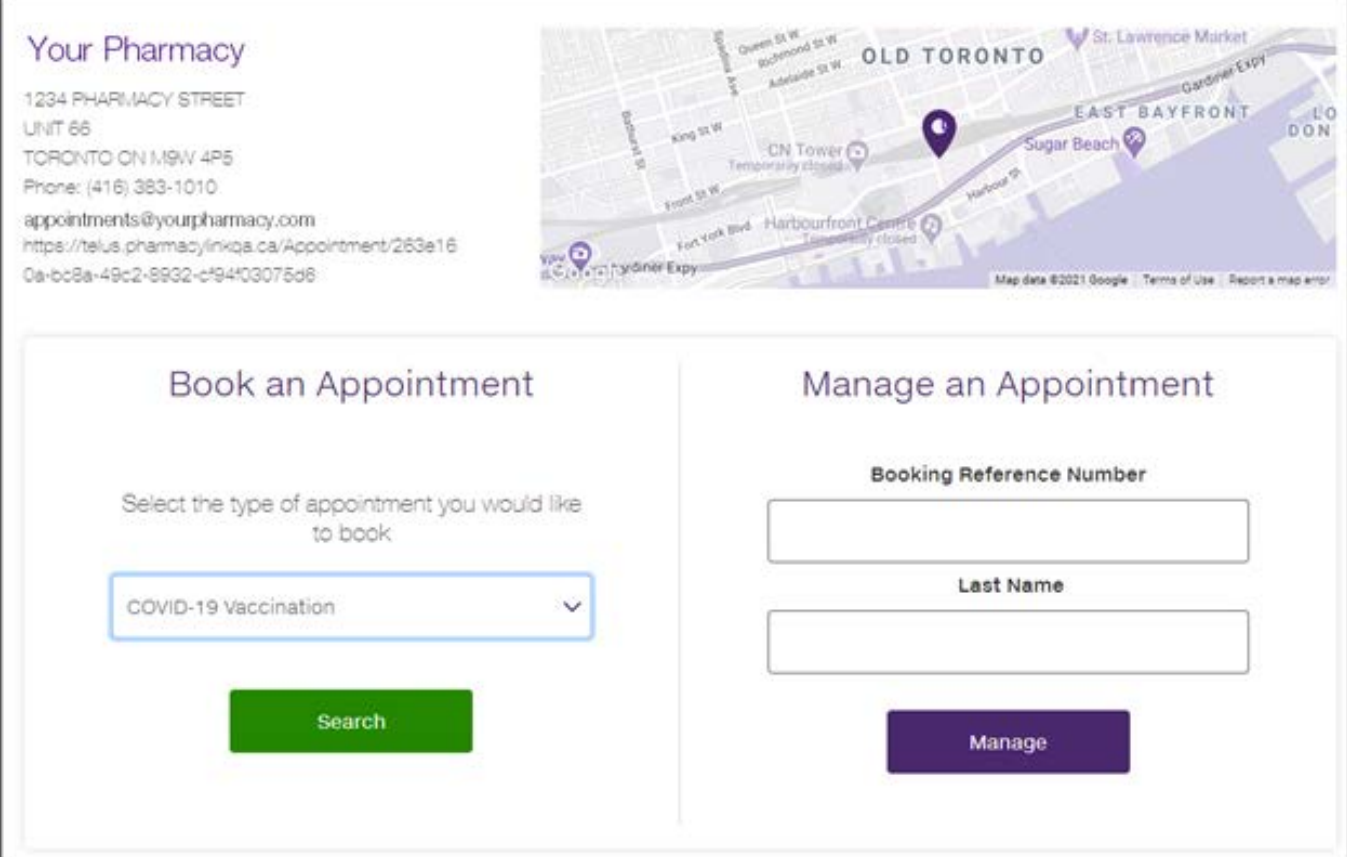

# <span id="page-17-0"></span>Booking an Appointment

Booking an appointment is broken into 2-3 steps depending on the nature of the patient's relationship with the pharmacy. Guests require an additional step to provide a few additional fields.

### <span id="page-17-1"></span>Service Types

To start the process of booking an appointment, patients are asked to select the type of service they want to book the appointment for. The site will then query the Kroll instance for available slots related to that service type. Once the patient has selected the type of service they wish to book for (EG/ COVID-19 Immunization or Influenza Immunization) they click 'Search' to display the available slots.

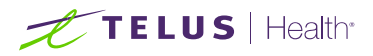

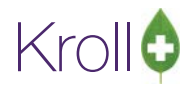

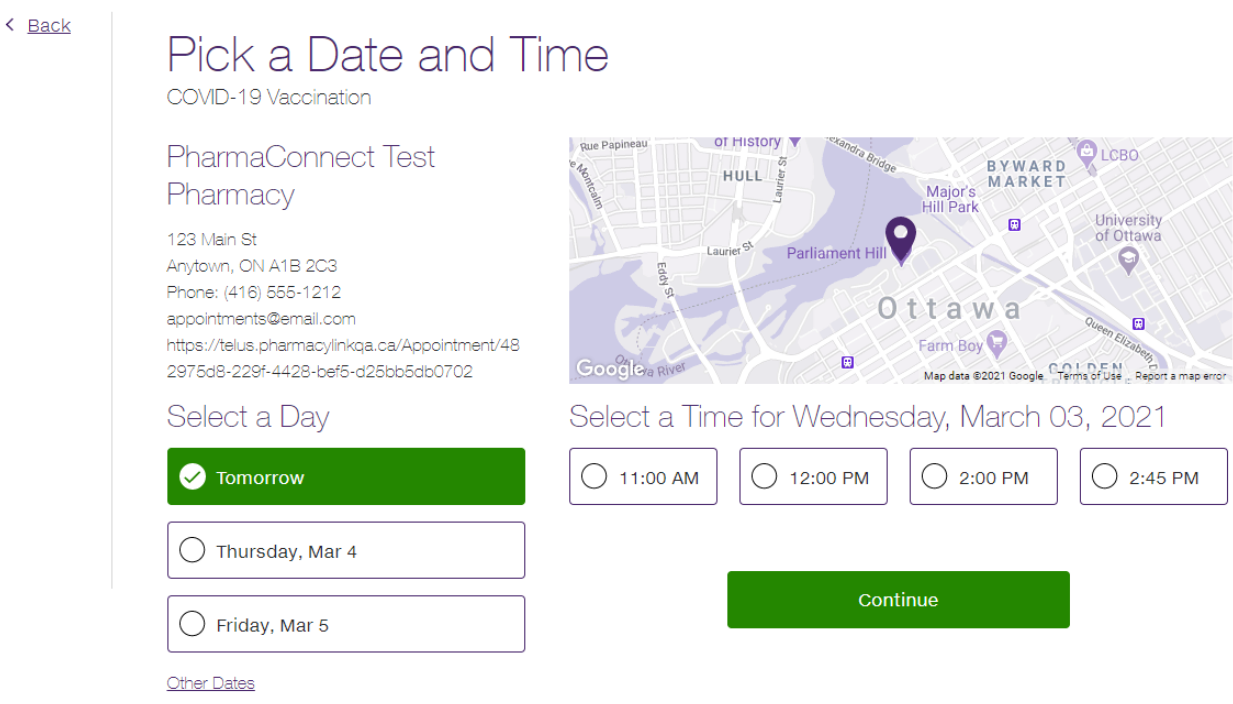

#### <span id="page-18-0"></span>Selecting dates and times

When the patient arrives at the next step in the process they are asked to select a date and time for their appointment. Initially the available slots for the next available 3 days are displayed. If the patient wishes a date further into the future they can click the link underneath the displayed dates labelled 'Other Dates'. This will expand the view to the first seven dates available and provide a date picker should the patient wish to book further into the future.

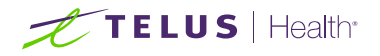

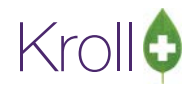

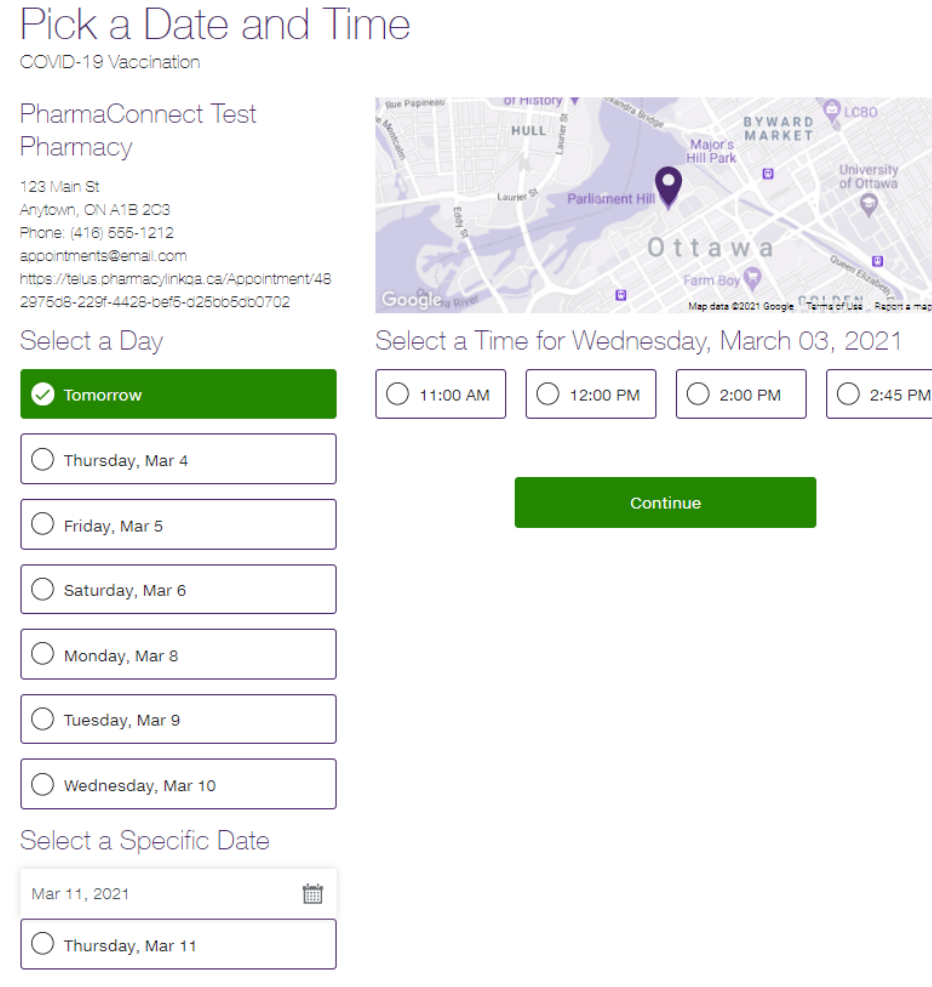

Once a Date and Time are selected the patient the patient clicks Continue to proceed to the next step in the booking.

**Note:** When the patient selects a Date and Time there is a 10 minute 'hold' on the slot they have selected. This 'hold' removes that time slot from any other user's view so there is not a conflict between multiple users attempting to book the same date and time. If the user does not complete the booking process in 10 minutes, the slot is released and can be selected by other users. This prevents unwanted blocking of dates and times.

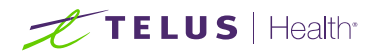

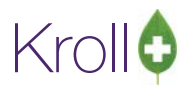

# <span id="page-20-0"></span>Collection of Personal Information for Appointment Booking

The process of booking an appointment requires the patient to identify who the appointment is for. This information is used to create a minimal patient profile in Kroll and provide notifications to the patient about the appointment.

The information collected is used for two purposes:

- 1. To record in Kroll who the appointment is for
- 2. To provide notifications to the patient

If the patient is a guest at the pharmacy they can identify that they are a new patient by clicking the 'I'm a new patient' checkbox which will display an expanded list of fields that include Address, City, Prov and Postal Code. The additional data will allow the pharmacy to build a more complete profile in Kroll should they need to.

When the patient has completed filling in the fields, they must agree to the terms and conditions as well as the privacy policy (both are available for review prior to submission by clicking on either). They must additionally respond to the reCaptcha confirming they are a human user and then they can click 'Book' to complete the process. Patients are presented with a confirmation screen with the details of the appointment and will receive notifications via email and or SMS.

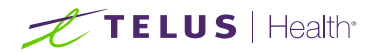

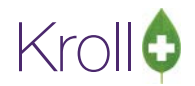

# The appointment was booked successfully

**R** PharmaConnect Test Pharmacy 123 Main St<br>Anytown, ON A1B 2C3

In-Person Booking reference number: S37-XF-SVL Service Type: COVID-19 Vaccination Date: Thursday, March 04 at 2:00 PM **Test User** 

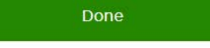

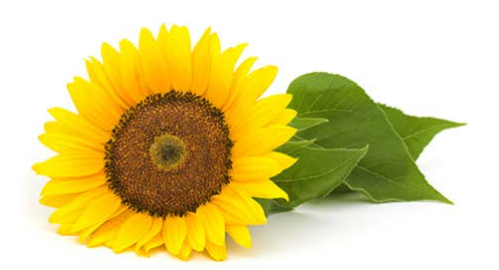

# <span id="page-21-0"></span>Sample Appointment Notifications

### <span id="page-21-1"></span>Sample SMS Notification

This is a sample of an SMS Appointment Notification sent to the patient when the appointment is created. Similar messages are sent to the patient when the appointment date and time are changed by the pharmacy (Appointment Changed), when the appointment is cancelled by either the pharmacy or the patient through the Appointment Management page (Appointment Cancelled) and a few hours prior to the appointment the patient receives an Appointment Reminder message. The URL provided in SMS notifications will bring the patient to the landing page with the Booking Reference number pre-populated.

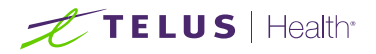

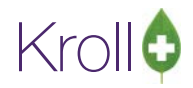

**PharmaConnect Test** Pharmacy: A COVID-19 Immunization has been reserved for you. The date and time is Wednesday, March 3 at 1:00 PM. Your booking reference is https:// telus.pharmacylinkqa .ca/r/a/6NZ-M2-26C Call (416) 555-1212 if you need assistance. 12:25 p.m.

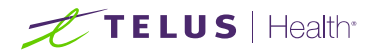

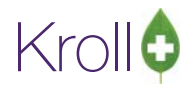

### <span id="page-23-0"></span>Sample Email Notification

The email notification has much more detail and allows for the communication of all relevant appointment details and a button that allows the patient to click and be brought directly to the Appointment Details page. Like SMS notifications patients will receive notifications when the appointment is changed or cancelled and a reminder prior to the appointment.

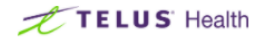

You have successfully booked an appointment at **PharmaConnect Test** Pharmacy.

Hello Test User,

You have successfully booked an appointment for a COVID-19 vaccination at PharmaConnect Test Pharmacy.

Your appointment is scheduled for:

Thursday, March 4 at 2:00 PM

Your appointment is at: **PharmaConnect Test Pharmacy** 

1 Claire Road W Guelph, ON, N1L 0A6 (416) 555-1212

Your Booking Reference Number is: S37-XF-SVL

To view the appointment details or if you need to cancel, click the button below:

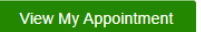

Cordially,

Your PharmaConnect Test Pharmacy team.

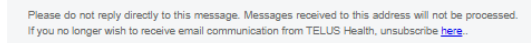

@2021 TELUS. All rights reserved.

powereiny **the TELUS** Health

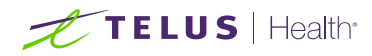

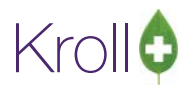

# <span id="page-24-0"></span>Completing a Scheduled Appointment

When a patient has submitted an appointment following the process documented in this guide, the appointment in the Kroll Calendar is updated with their details. These details are not yet connected to a patient profile in Kroll. In order to take advantage of the full integration features of the module, pharmacies will need to adapt to a potentially new process. The ADT Wizard will allow you to take the data elements collected from the patient when they booked the appointment and use them effectively.

## <span id="page-24-1"></span>ADT Wizard

The ADT Wizard is a feature in Kroll designed primarily for pharmacies that support patients in various types of facilities and who have their medications managed by a healthcare provider. ADT is short for Admission, Discharge and Transfer but has a very effective use with this module. The ADT wizard can be accessed via two distinct points of entry.

1. On the F9 workflow screen on a tab on the right side panel as shown below:

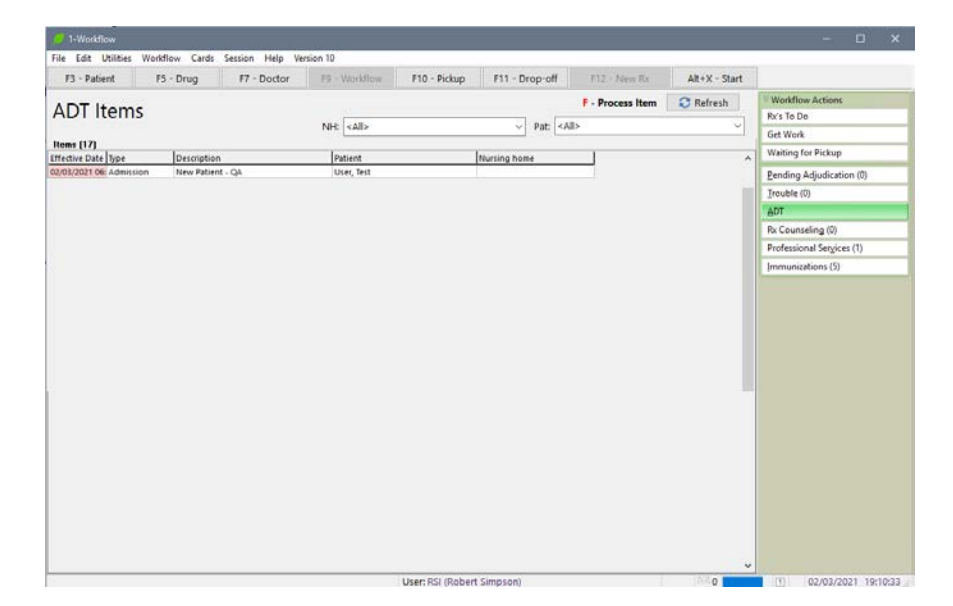

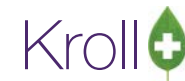

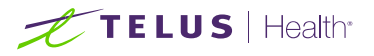

2. From within a booked appointment entry in the Kroll Calendar. When a patient books an appointment the appointment is linked to a 'Pending' record and that record must be resolved before the service can be provided to the patient.

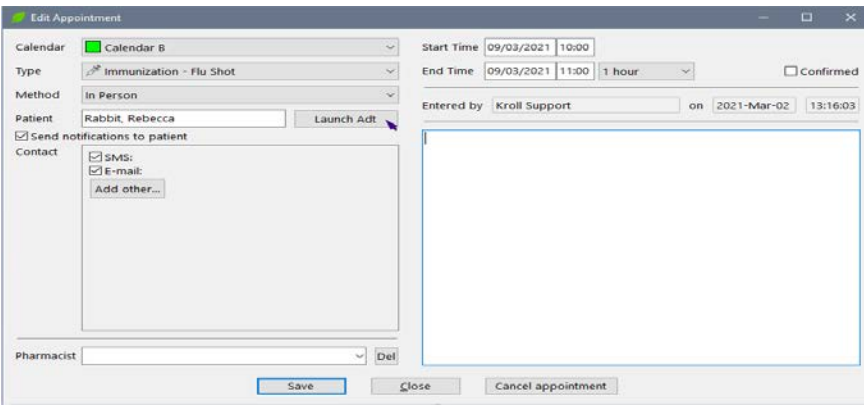

**Note:** It is an important operational best practice to have pharmacy staff continually check the ADT queue and stay on top of the records in it. This ensures that the full value of the calendar integration is realized and when patients arrive for the appointment, your team focuses on delivering the service, not administration.

When a patient books an appointment, they are potentially unknown in Kroll. In order to make effective use of the patient information the wizard will compare the information submitted against existing profiles in Kroll.

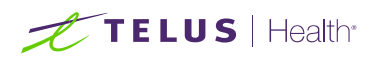

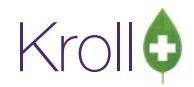

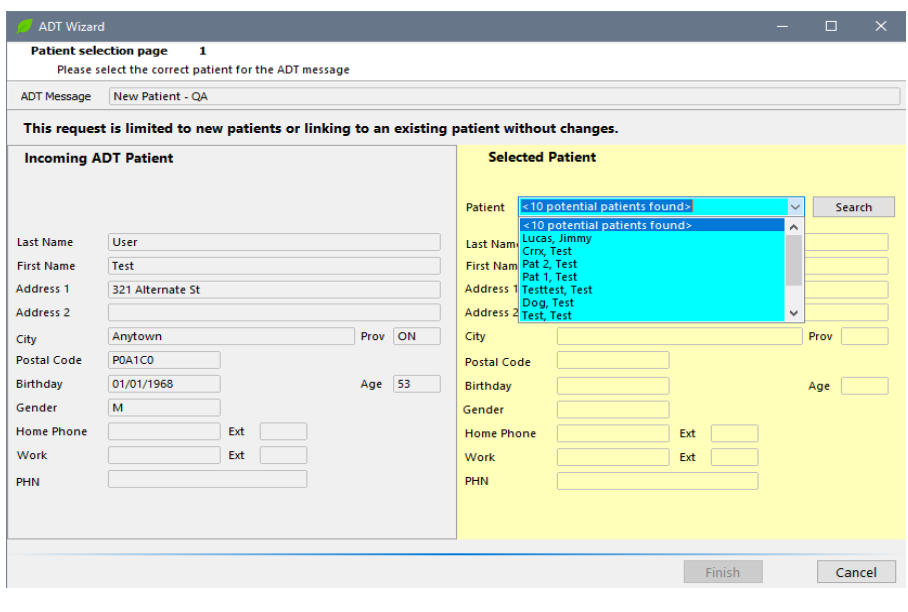

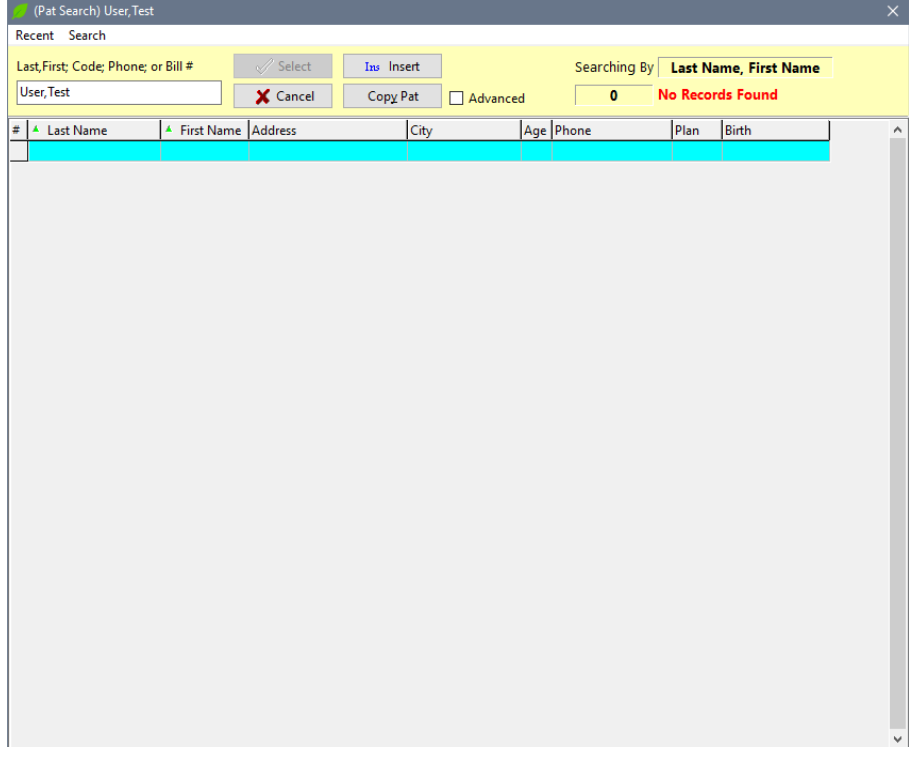

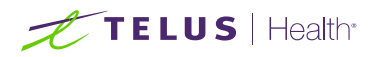

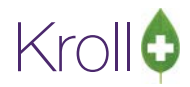

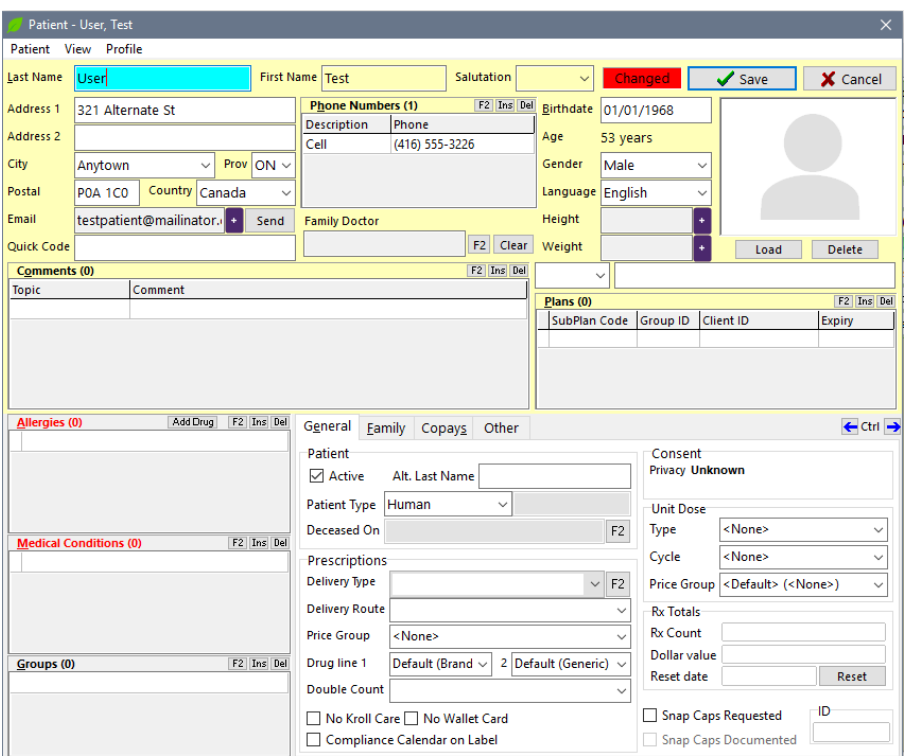

If any exist the system will allow you to compare and confirm the profiles as new or existing and allow you to select an existing profile to attach to the appointment. If none are found, the system will allow you to create a new profile with the data submitted. This can vastly reduce the administrative tasks associated with creating appointments.

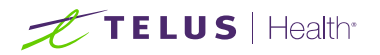

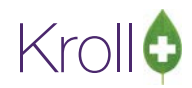

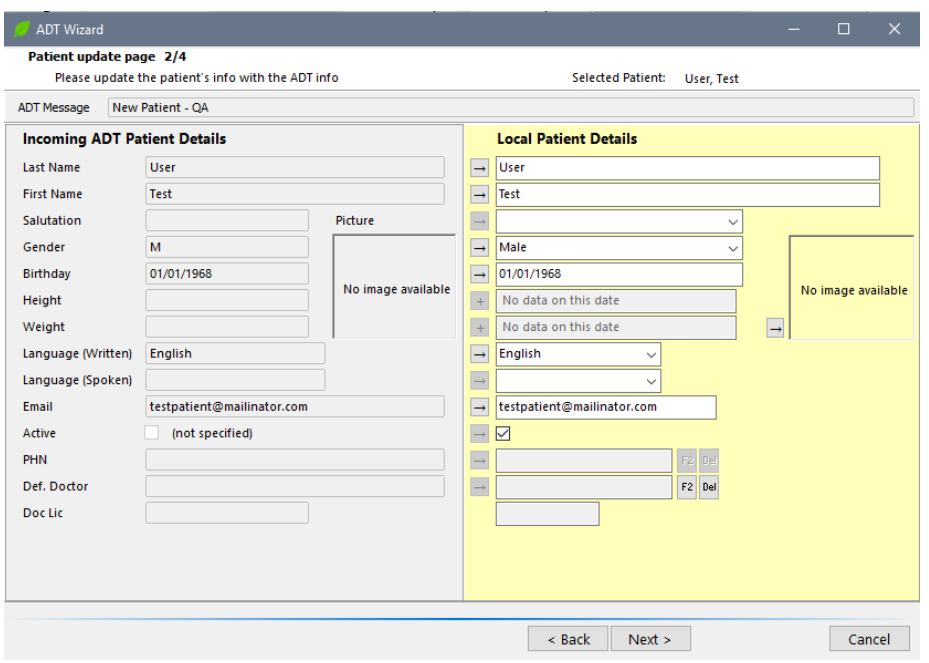

If a profile is found that matches, the system will provide a comparison screen for the incoming information vs the existing profile so you can easily select any field you wish to update on the existing profile. To perform this action simply click the arrow between the fields you wish to update and the incoming data field will update the same field on the existing profile. The process is performed in 3 sections: Patient Details, Addresses and phone numbers. The system will provide comparison screens for each section and then when all fields are ready, a 'Finish' button is available to confirm you have completed the task. This further minimizes effort and allows the creation of a fully updated profile ready to use for the appointment.

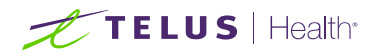

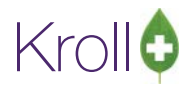

### <span id="page-29-0"></span>Immunization Module

When the patient arrives at the pharmacy for their scheduled appointment the pharmacy staff will be required to launch the immunization module to provide the vaccination if that is the reason for the patient visit. To launch the immunization module, open the appointment by double clicking on the calendar entry and clicking the 'Launch Service' button as shown below:

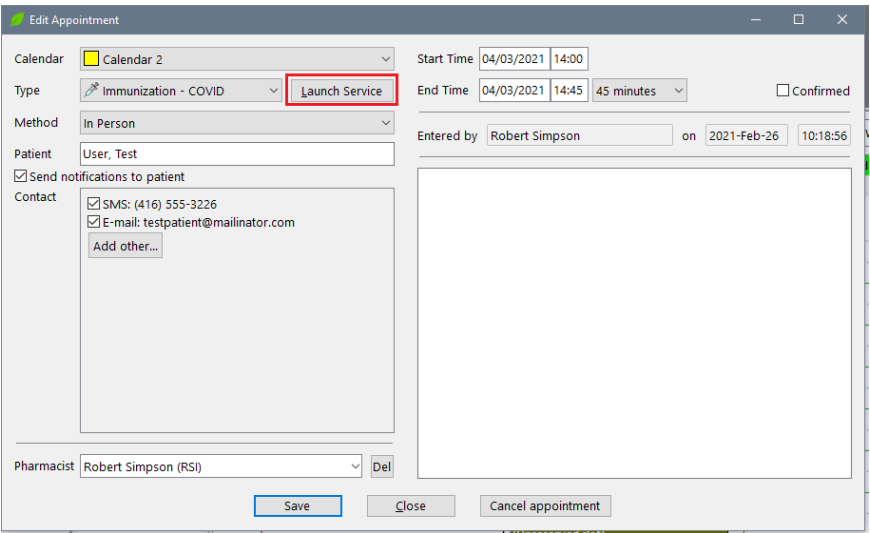

If your pharmacy uses Electronic Immunization clicking the Launch Service button will launch the module with on screen prompts for most actions. Further, if using the Electronic version, your patient will receive an email in the hours prior to the appointment asking them to complete the pre-screening questionnaire which will be recorded into their profile as a Patient Immunization Record. The pre-screener asks them for their emergency contact information as well as the same questions in the same order as they appear in Kroll. You will be required to review this info when launching the service and any responses that indicate a clinical risk to the patient will prevent you from advancing any further in the immunization process and will need to be resolved before you can do so or the immunization will need to be refused and the reasons documented.

If your pharmacy does not use the electronic immunization module the service launches by prompting you to print the questionnaire, consent and emergency contact form that also records the information for Emergency Epinephrine Treatment and Follow Up doses.

If you are ready to start the immunization with the patient, click Perform Now, if not, click Save for Later.

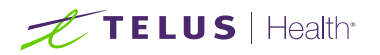

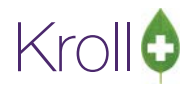

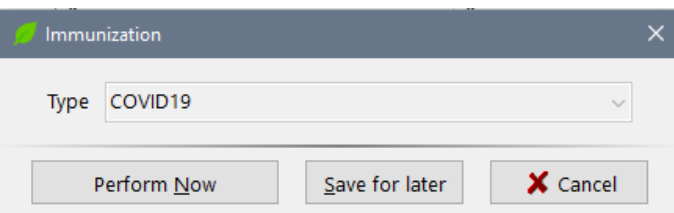

When the Immunization Module is launched, Kroll will guide you through the collection or verification of the collection of the data required to properly document an immunization. It begins with the emergency contact info for the patient. If the pharmacy makes use of the electronic immunization module, this info will be part of the pre-screening questionnaire sent to the patient. In this scenario, this screen will come pre-filled with the responses provided by the patient and should be reviewed and confirmed.

If the pharmacy is not using the electronic immunization module, the immunization details can be launched from the patient profile (F3) by clicking on Immunizations from the left menu.

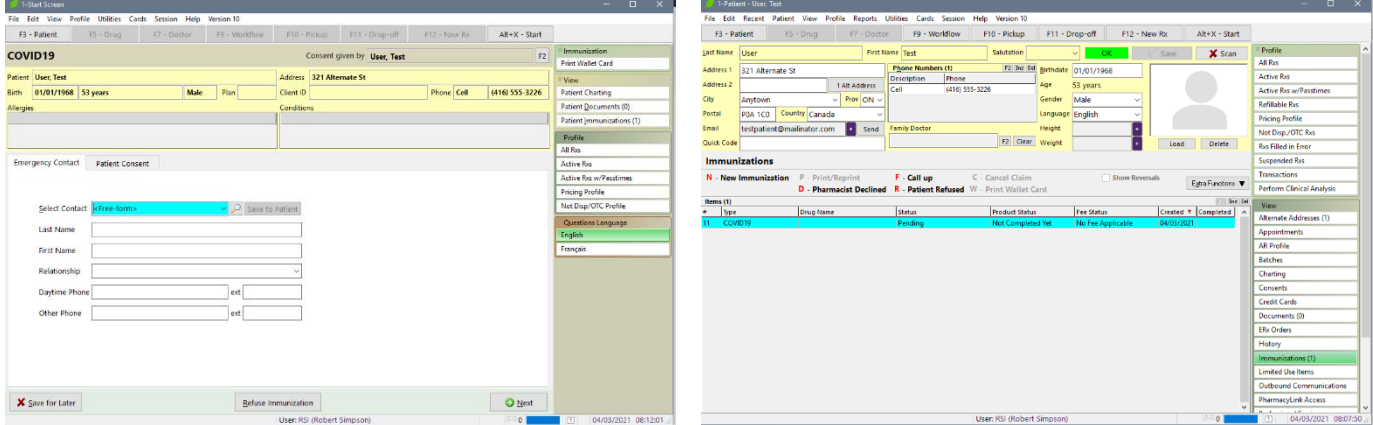

The next step in the process is to collect or review the patient responses to the pre-screener and ensure the patient is safely eligible to obtain the vaccine.

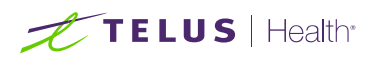

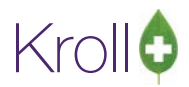

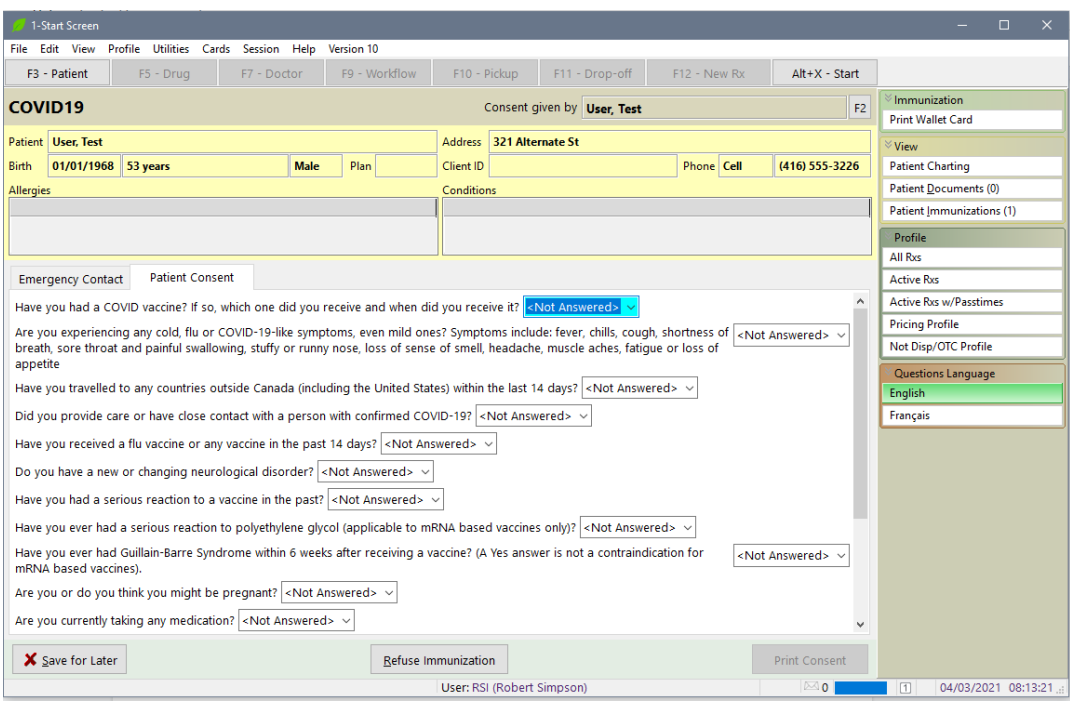

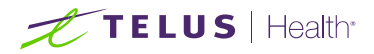

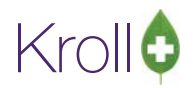

# <span id="page-32-0"></span>Electronic Immunization

The online appointment booking system can leverage the use of the 'Electronic Immunization' capture.

TELUS recommends you have this option enabled, in order for your patients to have the added benefit of completing any questionnaires before arriving to their pharmacy.

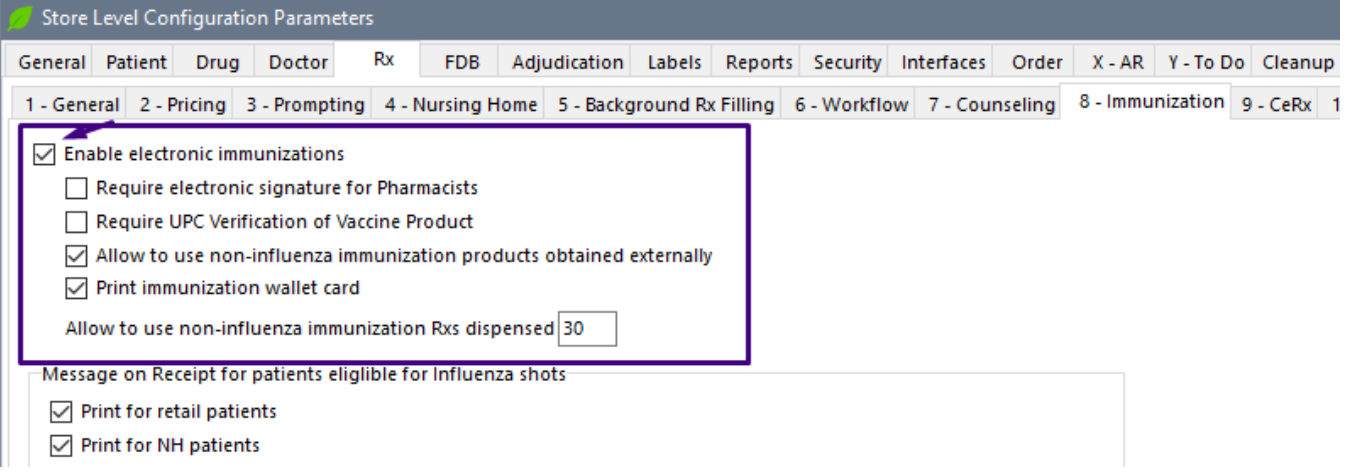

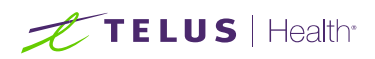

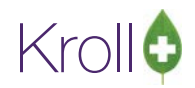

# <span id="page-33-0"></span>Electronic Immunization OFF (Paper Based)

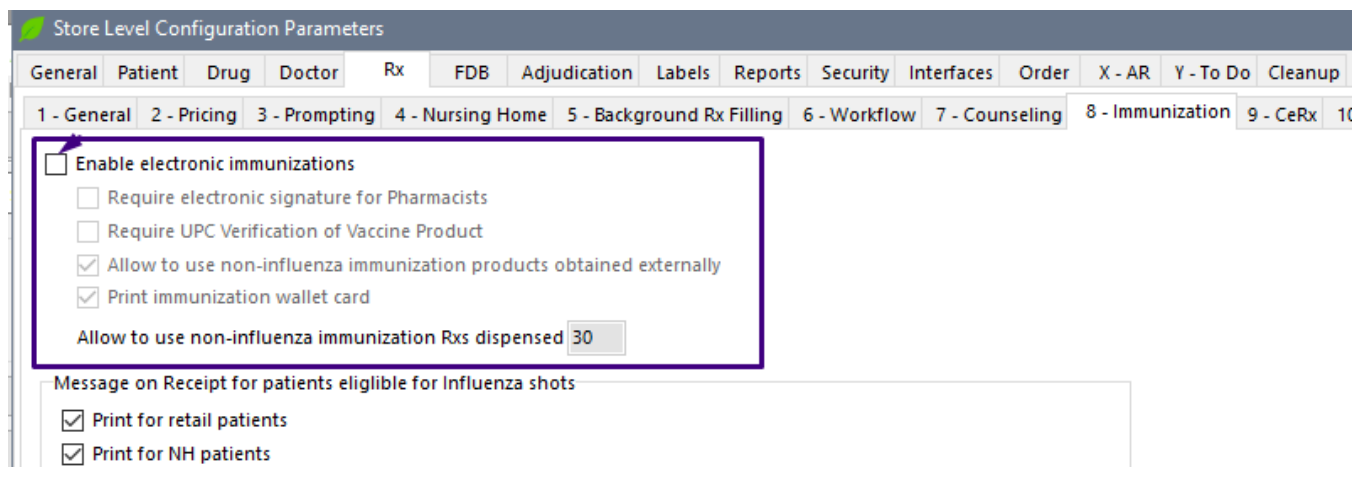

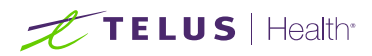

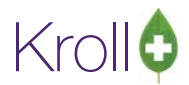

### <span id="page-34-0"></span>**Resources**

<span id="page-34-1"></span>Online Appointment Booking - Addons

<https://www.telus.com/en/health/health-professionals/pharmacies/add-ons/online-appointment-booking>

<span id="page-34-2"></span>Promotional Video

<https://www.youtube.com/watch?v=8ac6DUH1PAA>

### <span id="page-34-3"></span>Contact Information

### <span id="page-34-4"></span>**Sales**

**<https://www.telus.com/health/contact/sales/pharmacies>**

Or call us at:

### **1 800 263-5876 option 2**

Monday to Friday, 9:00 AM to 5:00 PM (EST)

<span id="page-34-5"></span>Technical Support

### **<https://www.telus.com/health/contact/support/pharmacies>**

Or call us at:

### **1 800 263-5876**

Available 24/7